## Updating or Changing your public web info Crafton Hills College

## Introduction

The SBCCD has personal information about each employee stored on its district servers. Some of that information is public (i.e., Office location, e-mail address, courses taught ,etc.). On the Crafton Hills College web site, the employee directory pages automatically retrieve some of this information when an employee's name is requested through faculty/staff directory. To find your page go to the faculty/staff directory: http://www.craftonhills.edu/CHC/CHCfaculty/fsdirectory.php Some of the information on these employee pages will be incomplete, or inaccurate unless the employee updates that information. For example, an instructor's office hours likely change each semester. It is to the advantage of our employees, students, and people outside the campus to be able to access this information remotely, using the web site.

This document walks you through the steps required to access, update or change the information about you which is displayed on the web site.

1. To begin, **connect to the Internet** and go to the Crafton Hills College web site:

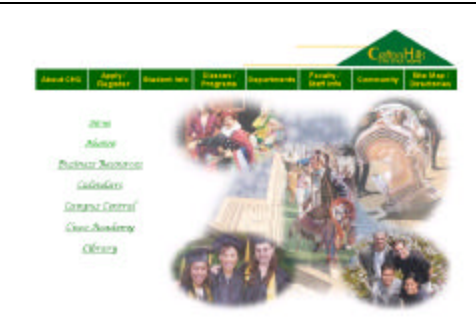

Crafton Hills College URL address: http://www.craftonhills.edu

2. **Click** on the **"Campus Central"** link in the left, side menu.

**Dériva** Afternat **Business Resources** Calendars Campus Central Cisco Academy Library

3. The **Campus Central** web page **appears**.

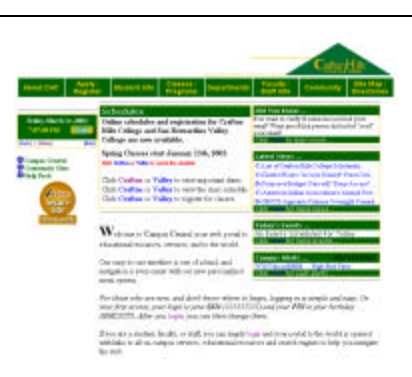

- 4. To **log on** to Campus Central, **click** on the Friday, March 14, 2003 "**Login" button** in the 7:07:09 PM Login upper-left corner, below [Back] | [Home]  $[\text{He}\textcolor{red}{\pmb{\mathbb{h}}} ]$ the main menu. Login: 5. The Campus Central PIN OK **login box appears**. [Back] | [Home]  $[Hebp]$ Login : tphillips 6. **Enter** your Campus  $PIN:$  \*\*\*\*\*\* **OK** Central **login and PIN** [Back] | [Home]  $[HeIp]$ 7. **Click** on the "**OK**" OK button. Theodore<br>Orraftunshorize.ca Orrafton.she<br>**Log**aut [Bull] [ [Bitte] **BANT** 8. The **system identifies O** Budget Administration<br> **O** Business Processes<br> **O** Carupas Central<br> **O** Comman Mean<br> **O** Community Sites<br> **O** Deplayer Mean<br> **O** Bughly Mean<br> **O** Bushly Mean<br> **O** Bushly Mean<br> **O** Research and Planning<br> **O** Research an **you** by name and an **expanded set of menu items appears** below the login box. <sup>3</sup> Budget Administration Business Processes
	- 9. **Click on** the "**Employee Menu**" and more selection choices will appear

Campus Central Common Menu Community Sites **O**EIS Menu <sup>6</sup> Employee Menu  $\rm My$  Mail My Leave My Staff Directory My Web Site **C** Faculty Menu Help Desk Research and Planning Valley Scholarships

## 10. Click on "My Staff Directory"

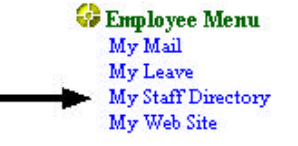

This page contains both secure and nonsecure

Do you want to display the nonsecure items?

No.

 $\vert x \vert$ 

More Info

**Security Information** 

items

Yes

- 11. A security message may appear. To continue, **select** either "**Yes**" or "**No**".
- 12. Your **personal directory** info page appears.

The **top half** of the page displays information that will be viewed if your page is accessed through the CHC web site.

The bottom half of the page allows you to update, change, or enter information to be displayed.

Please read the directions on the page carefully to ensure you are entering information correctly.

- 13. **When you have completed any changes** you've made to your personal information **click the "Update" button** at the bottom of the page.
- 14. Your are done. To check your changes on the CHC web site go to the URL, (at right)

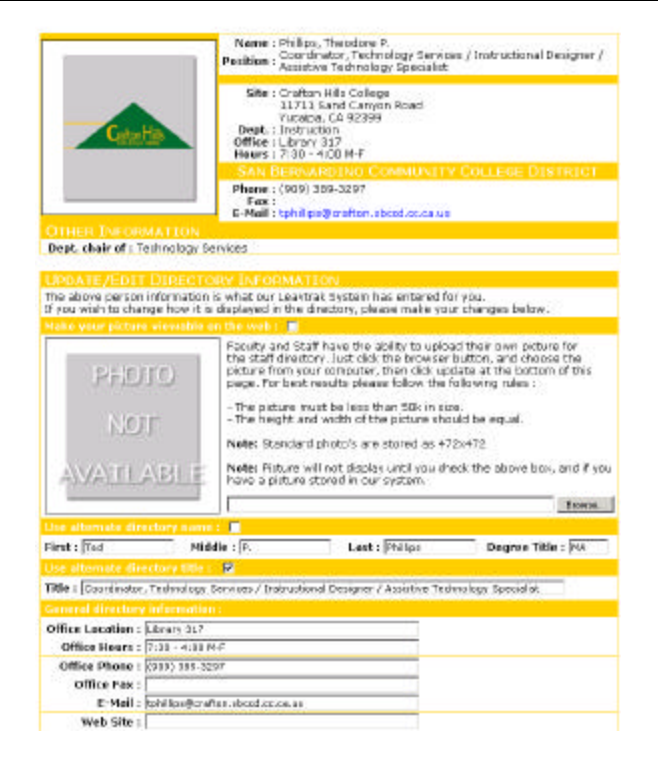

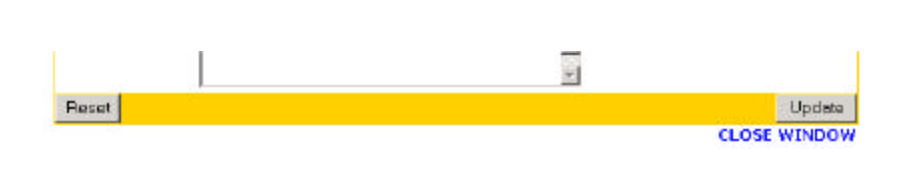

http://www.craftonhills.edu/CHC/CHCfaculty/fsdirectory.php